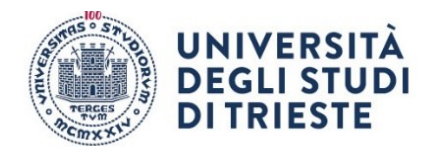

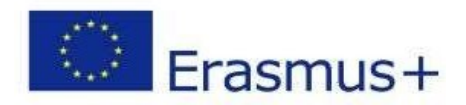

# ISTRUZIONI PER LA COMPILAZIONE DELLA DOMANDA ONLINE.

### **DOMANDA DI ISCRIZIONE (da completare entro le 12:00 del 29/02/2024)**

NB Le schermate sono esemplificative, non corrispondono necessariamente al Bando Erasmus +Studio 2024/2025

Per presentare la tua candidatura segui attentamente le istruzioni indicate di seguito. ATTENZIONE: se non esegui tutta la procedura come indicato di seguito **la domanda non sarà valida.**

**1. Accesso:**

**Entra nella tua area riservata in ESSE3 utilizzando le tue credenziali.**

**2. Seleziona "Bandi di Mobilità" dal menu Mobilità Internazionale Attento! Ci sono due voci uguali, clicca sulla penultima voce del menu:**

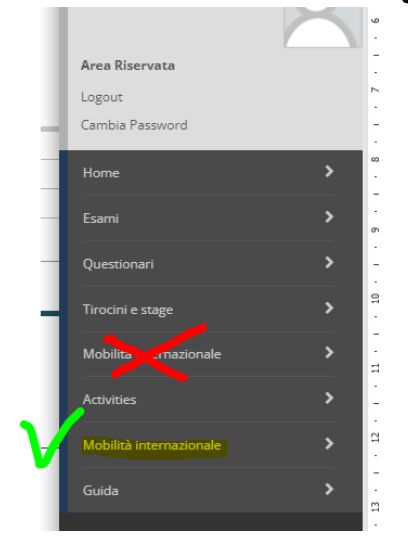

#### **3. Scegli il Bando della tua area**

**clicca sull'icona con la lente di ingrandimento nella colonna "azioni":**

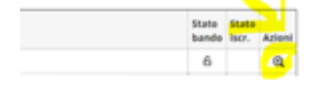

SEGUE->

**Università degli Studi di Trieste** Piazzale Europa, 1 I - 34127 Trieste **www.units.it – ateneo@pec.units.it**

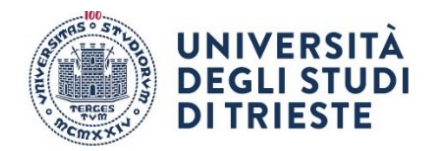

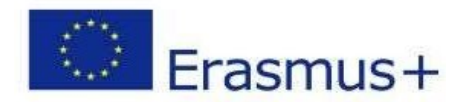

#### **4. Clicca su "compila il modulo"**

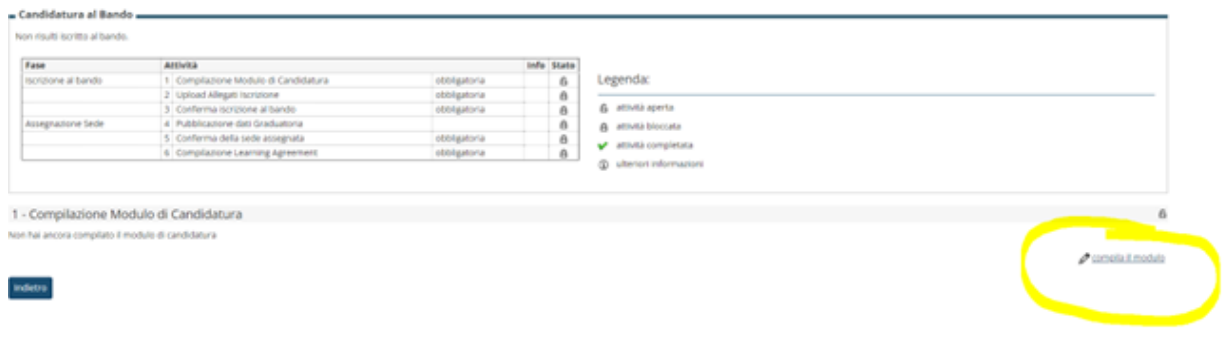

SEGUE->

#### **5. Requisiti**

**Leggi i requisiti e per ognuno clicca sull'apposito quadratino per confermarne il possesso:**

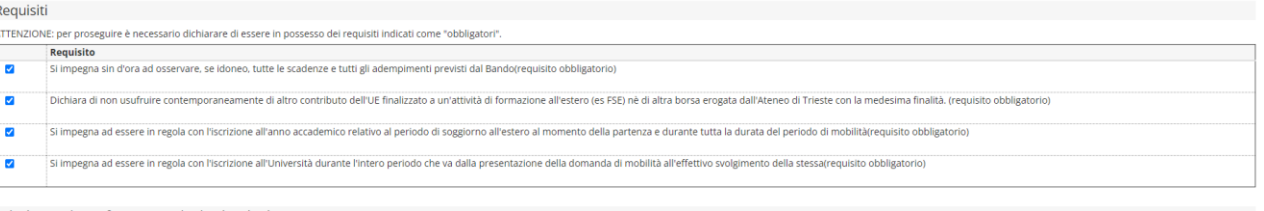

#### **6. Scegli le destinazioni!**

**Seleziona le destinazioni cliccando sul menu a tendina. Scegli fino a 4 destinazioni dall' 1 al 4 in ordine di preferenza!**

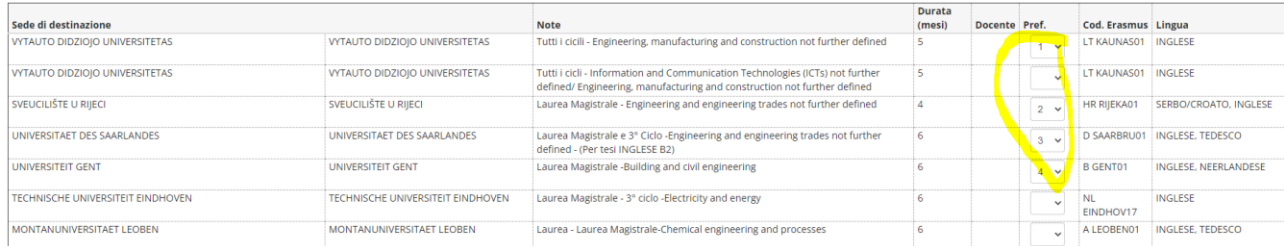

SEGUE->

**Università degli Studi di Trieste** Piazzale Europa, 1 I - 34127 Trieste **www.units.it – ateneo@pec.units.it**

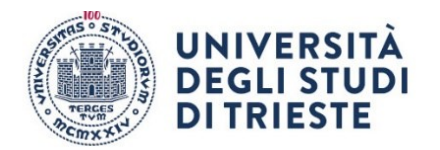

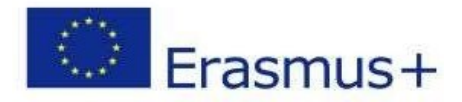

**7. Clicca sul pulsante "Iscrivi" per confermare la prima parte della domanda.**

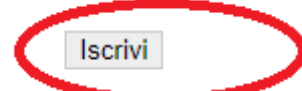

#### **se hai fatto tutto giusto fino a qui apparirà un messaggio di conferma dell'iscrizione:**

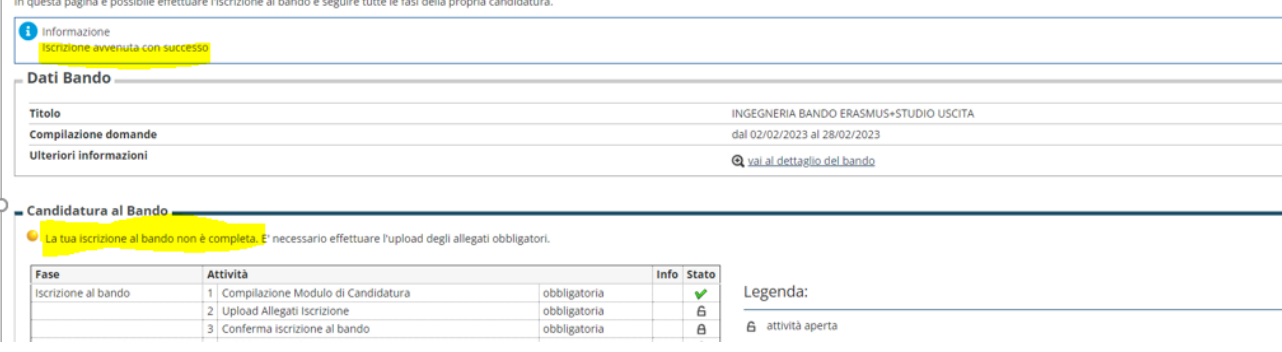

*E se ti accorgi di aver sbagliato qualcosa?*

*Nessun problema!!!* 

*Basta che disattivi il modulo:* 

*Clicca su "disattiva modulo",* 

*potrai rientrare nella procedura cliccando nuovamente su "compila il modulo";*

*le informazioni che hai inserito rimarranno salvate e potrai modificare quello che desideri. Per confermare basta che clicchi su "Riattiva"* 

#### **Proseguiamo dunque, perché, ATTENZIONE, non hai ancora finito! Devi inserire l'allegato obbligatorio e dare la conferma definitiva! Leggi fino in fondo, ti spieghiamo tutto!**

SEGUE->

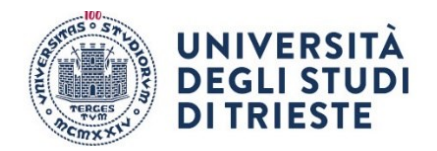

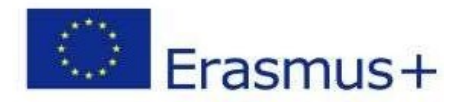

#### **8. Inserisci l'allegato obbligatorio:**

#### **compila, firma e scansiona il "MODULO INTEGRATIVO" (lo trovi qui:** [https://sites.units.it/internationalia/it/erasmusplus-out/?file=stu\\_studio.html&cod=2024](https://sites.units.it/internationalia/it/erasmusplus-out/?file=stu_studio.html&cod=2024)

**poi clicca su "inserisci allegato" per aggiungerlo alla candidatura**

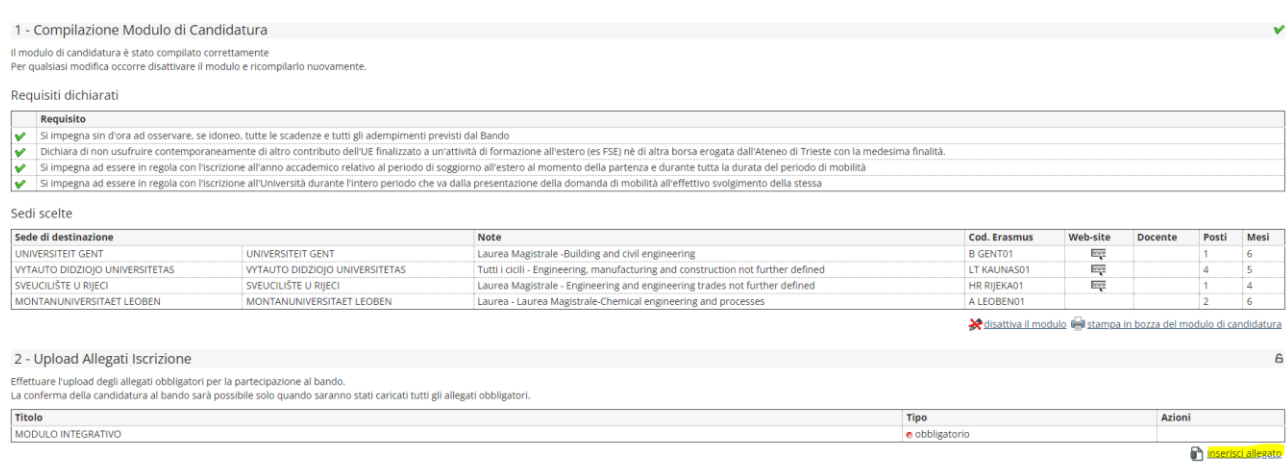

Indietro

#### **inserisci il modulo integrativo selezionandolo dal menu a tendina che trovi alla voce "Allegato Predefinito"**

#### **(attenzione: l'allegato che inserisci deve essere in formato pdf)**

Inserimento allegato

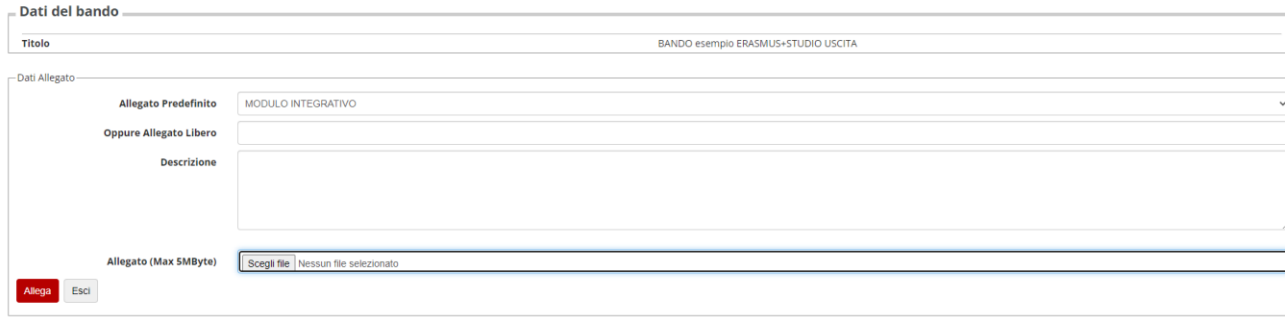

Se devi inserire anche "l'Autodichiarazione di ulteriori contributi" ripeti la procedura che ti abbiamo appena descritto e scegli l'apposito allegato che troverai nell'elenco a tendina.

Anche in questo caso il modulo è disponibile alla pagina

[https://sites.units.it/internationalia/it/erasmusplus-out/?file=stu\\_studio.html&cod=2024](https://sites.units.it/internationalia/it/erasmusplus-out/?file=stu_studio.html&cod=2024)

SEGUE->

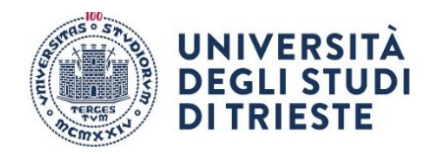

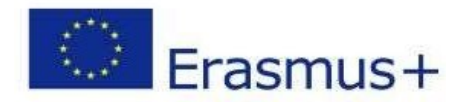

#### **Conferma Definitiva**

**Quando sei sicuro di avere inserito correttamente tutti i dati e l'allegato, clicca su "Conferma iscrizione al bando e stampa definitiva".**

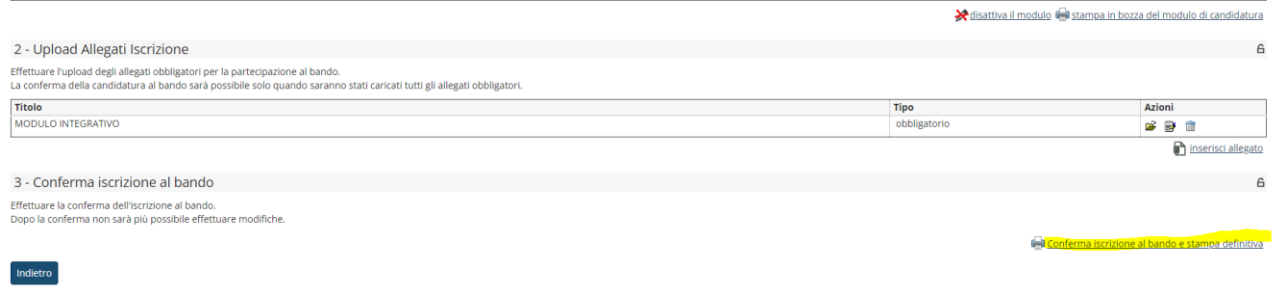

**E poi nuovamente su "Conferma":**

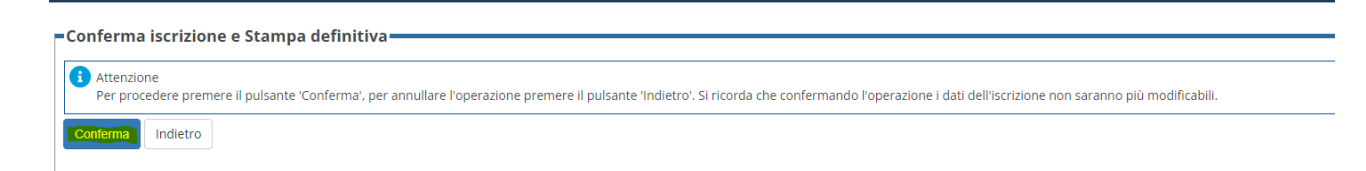

**A questo punto la tua domanda è finalmente confermata e non potrai più effettuare modifiche.** 

#### **ATTENZIONE!**

**Se non confermi la domanda entro la scadenza (ore 12.00 del 29/02/2024) la tua candidatura risulterà in stato provvisorio e non sarà possibile considerarla valida. Controlla**

SEGUE->

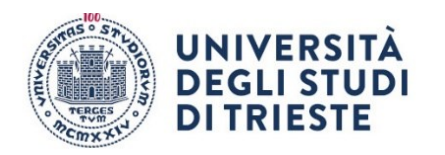

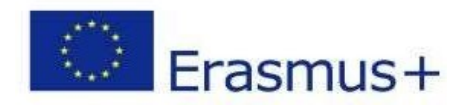

## CHECKLIST PER LA COMPILAZIONE DELLA DOMANDA ONLINE:

- Compila il modulo
- Effettua l'upload dell'allegato obbligatorio (completo in ogni sua parte firmato e scansionato in pdf)
- Clicca su "Conferma iscrizione al bando e stampa definitiva" (la ricevuta che esce è per te, non devi né consegnarla né allegarla in esse3)
- Dai la conferma definitiva.